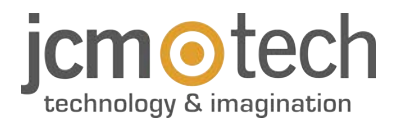

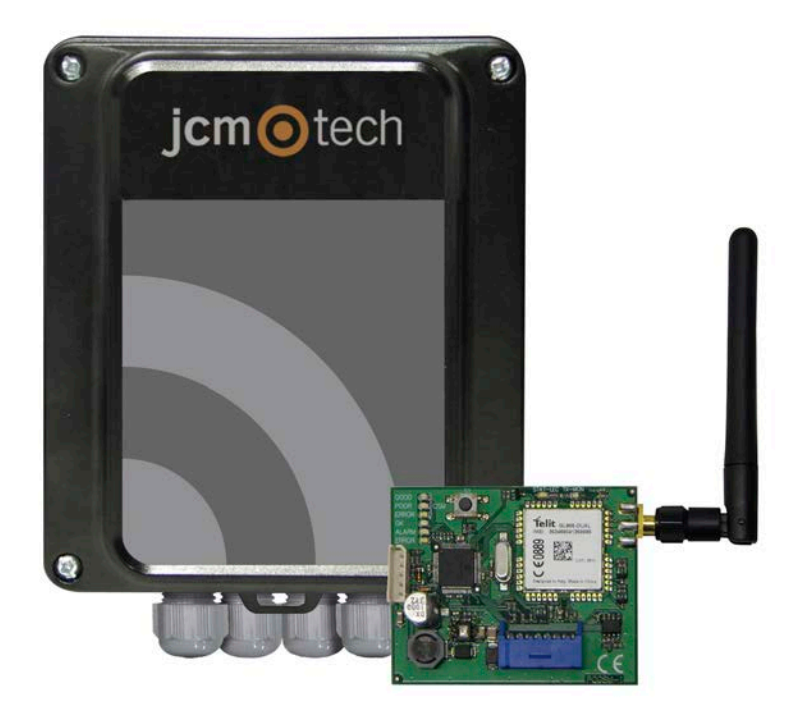

# **ACCESS-5K & GSM-CARD**

**Manuel de l'utilisateur**

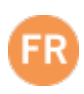

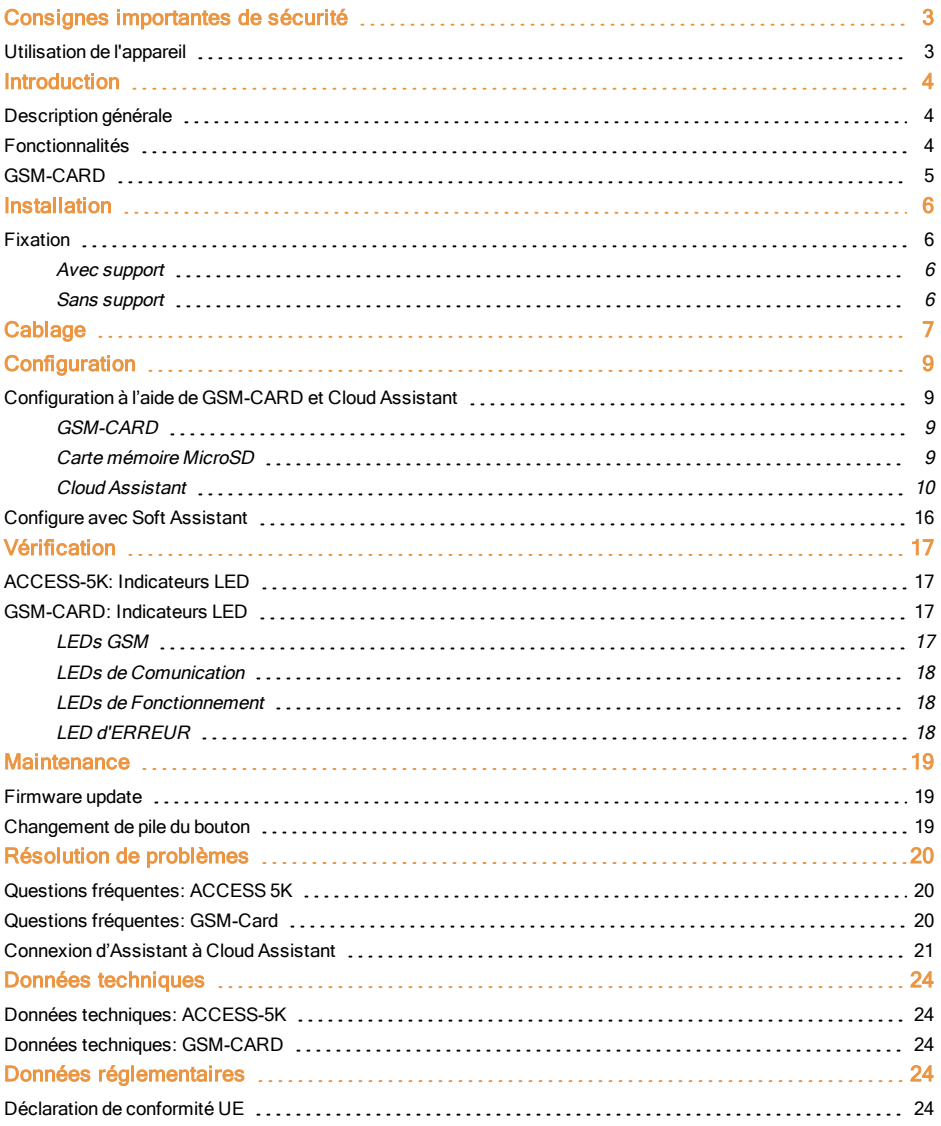

<span id="page-2-0"></span>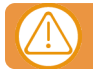

#### Débrancher l'alimentation quand vous procédez à l'installation ou à la réparation de l'appareil.

Conformément à la directive européenne basse tension, on informe des exigences suivantes :

- **•**Pour les appareils branchés en permanence, un dispositif de connexion facilement accessible devra être intégré au câblage.
- **•**Ce système ne doit être installé que par un personnel qualifié possédant une expérience dans les portes de garage automatiques et une connaissance des règles européennes sur le sujet.
- **•**Le manuel d'utilisation de cet appareil devra toujours demeurer en possession de l'utilisateur.
- **•**La fréquence de travail du récepteur n'interfère en aucune manière avec les systèmes à télécommande 868 MHz.

#### <span id="page-2-1"></span>Utilisation de l'appareil

Cet appareil est conçu pour l'automatisation de portes de garage selon la description générale. Il n'est pas garantie pour des utilisations autres. Le fabricant se réserve le droit de modifier les caractéristiques techniques des appareils sans préavis.

# <span id="page-3-1"></span><span id="page-3-0"></span>**Introduction**

# Description générale

ACCESS-5K est une unité de contrôle d'accès autonome dotée de deux sorties relais et d'une programmation horaire.

La gestion des utilisateurs s'effectue uniquement à distance via Cloud Assistant (également via Soft Assistant), et est sécu-

#### risée contre les copies d'émetteurs.

Pour gérer les utilisateurs par le biais de Cloud Assistant, il est nécessaire de relier la GSM-CARD d'accès à Internet.

#### **CONNECTEUR POUR CARTE** DE COMMUNICATION

Si une carte GSM est connectée à l'ACCESS-5K celle- ci peut être gérée à distance en temps réel

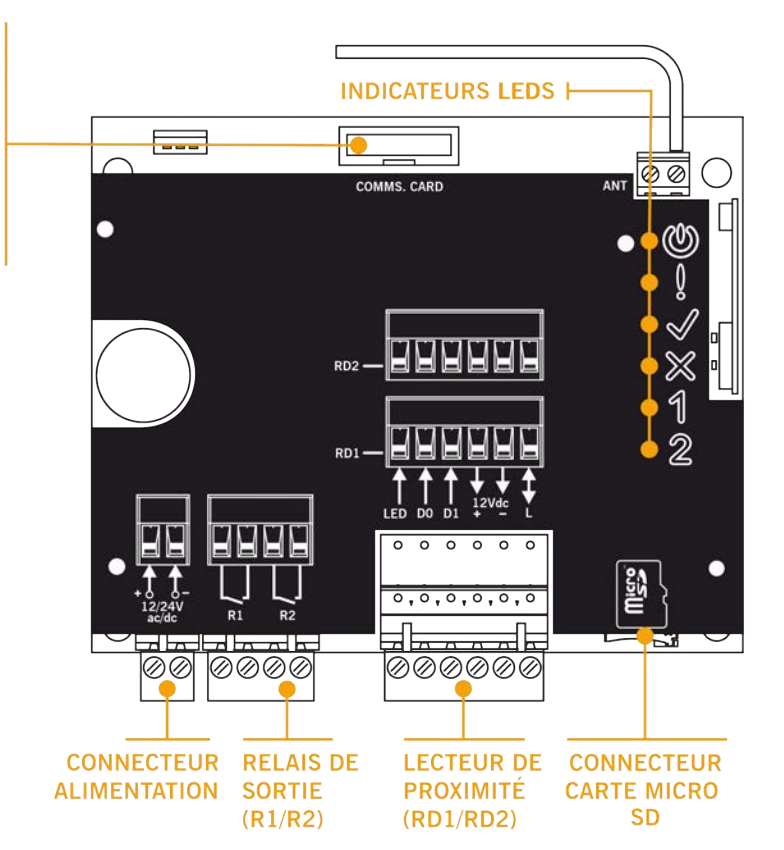

# <span id="page-3-2"></span>Fonctionnalités

- **•**5000 utilisateurs et évènements.
- **•**Plages horaire pour chaques groupes et relais.
- **•**Alimentation 12/24V ac/dc.
- **•**2 entrées indépendantes BusL / Wiegand 26.
- **•**Amélioration de la gestion des évennements.
- **•**Mise à jour de Firmware

# <span id="page-4-0"></span>GSM-CARD

Carte de communication GSM pour la gestion en temps réel.

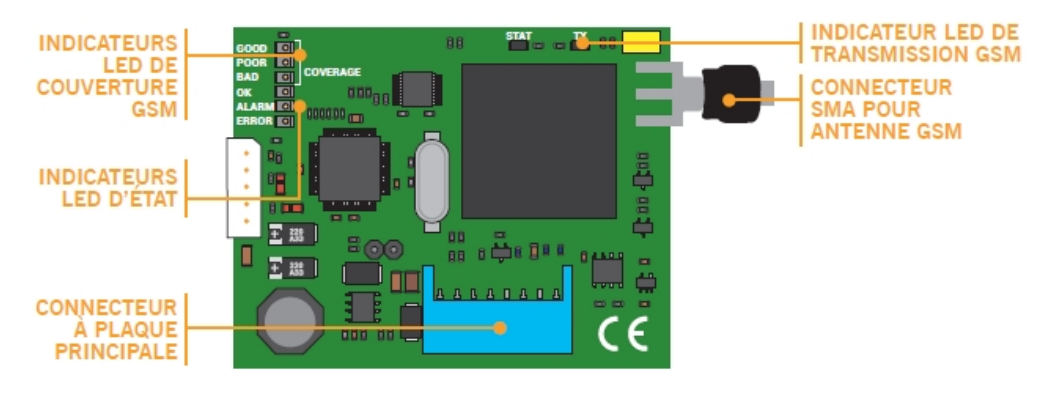

# <span id="page-5-1"></span><span id="page-5-0"></span>**Installation**

# Fixation

### <span id="page-5-2"></span>Avec support

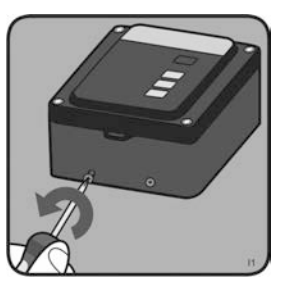

ACCROCHER LE BOITIER VISSER

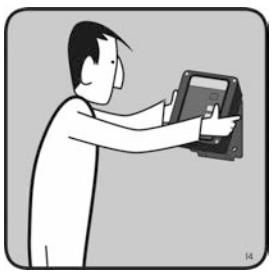

DÉVISSER RETIRER LE SUPPORT PERCER

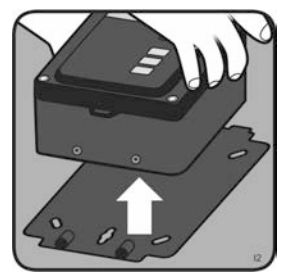

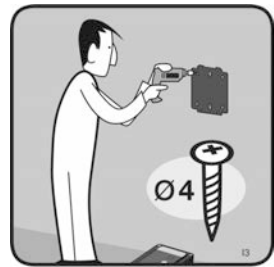

<span id="page-5-3"></span>Sans support

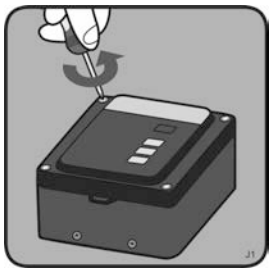

DÉVISSER OUVRIR LE COUVERCLE PERCER

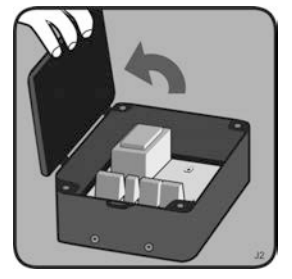

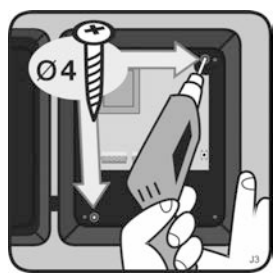

<span id="page-6-0"></span>**Cablage**

Exemple de câblage

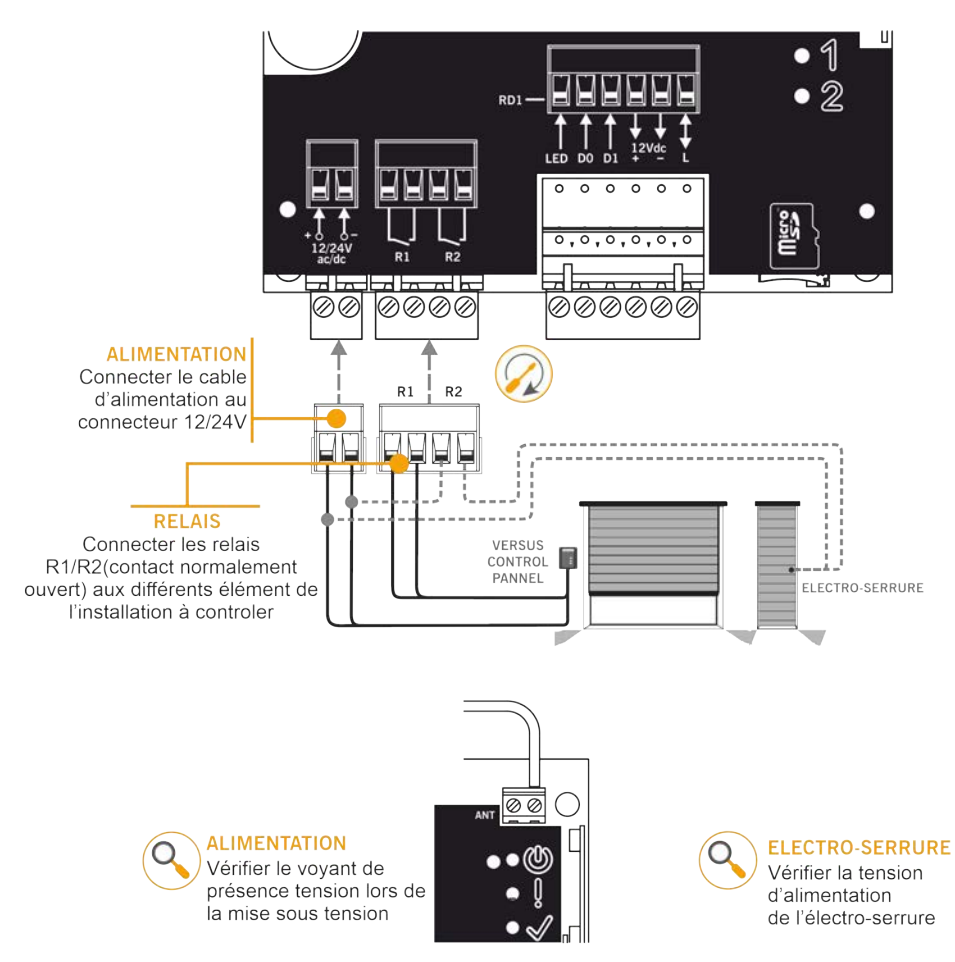

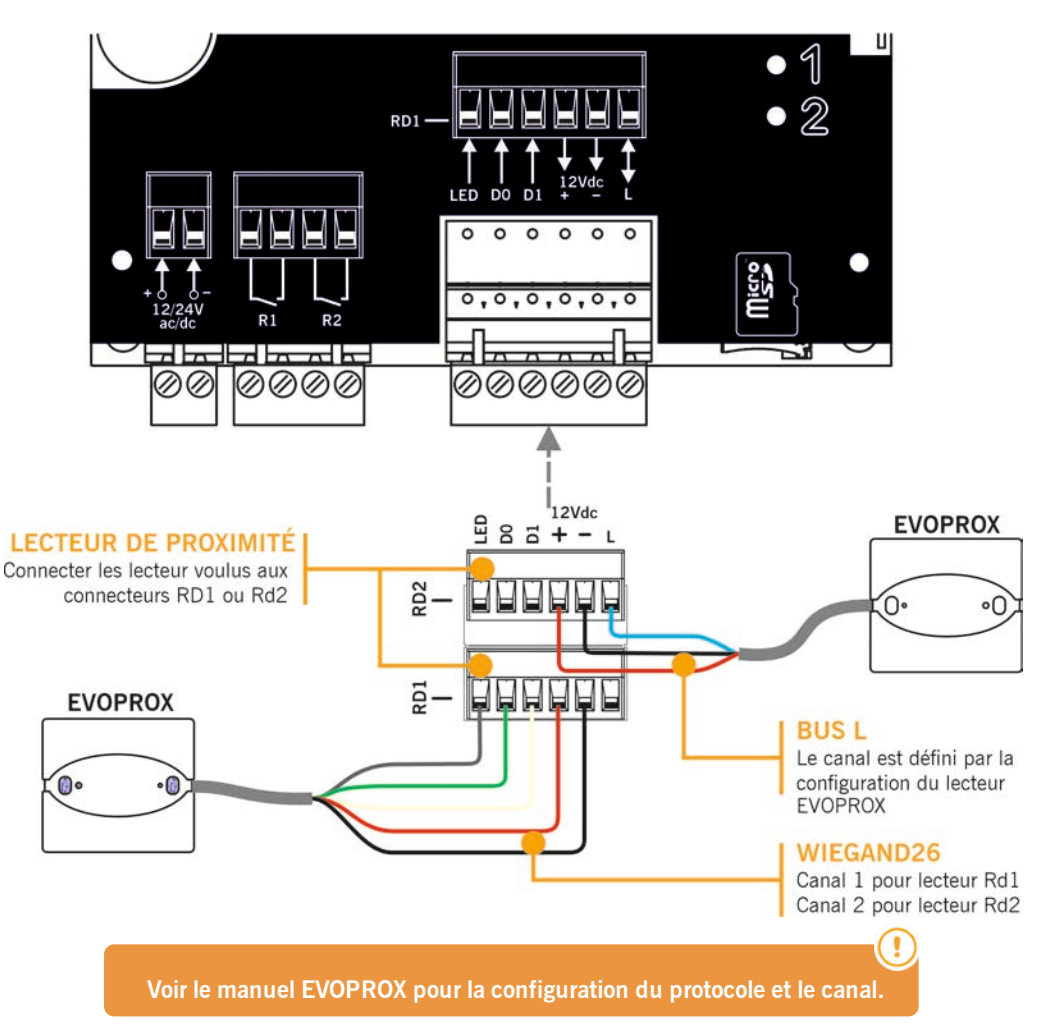

# <span id="page-8-1"></span><span id="page-8-0"></span>**Configuration**

# Configuration à l'aide de GSM-CARD et Cloud Assistant

Une fois l'équipement correctement installé, il doit être configuré :

#### <span id="page-8-2"></span>GSM-CARD

Introduisez la carte SIM fournie avec l'appareil dans la fente prévue à cet effet. Fermez bien la languette de la fente de carte SIM.

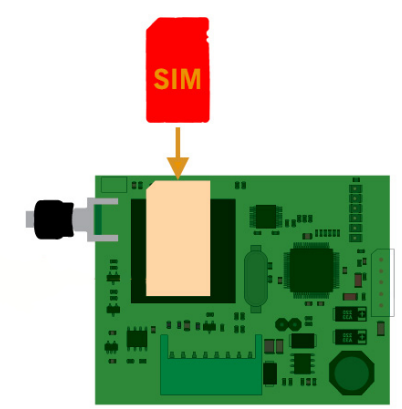

Montez la carte GSM, vissez l'antenne et insérez-la dans ACCESS-5K, hors alimentation.

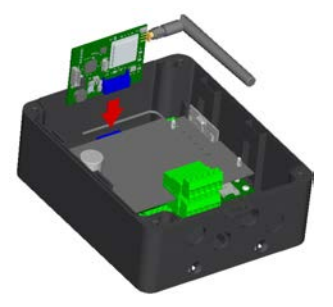

### <span id="page-8-3"></span>Carte mémoire MicroSD

Insérez la carte mémoire micro SD dans ACCESS-5K, hors alimentation.

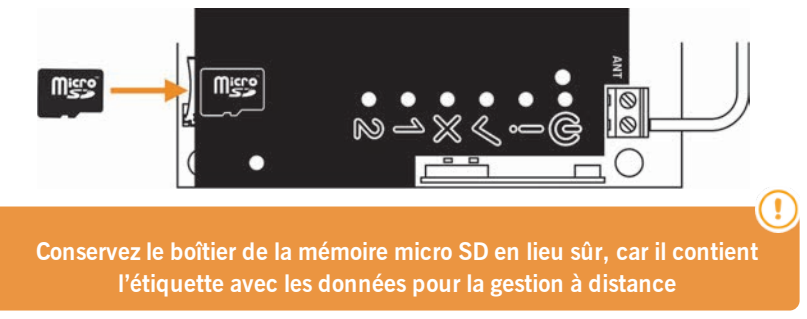

### <span id="page-9-0"></span>Cloud Assistant

- 1. Allez sur Cloud Assistant [:https://cloudassistant.jcm-tech.com/Account/Login](https://cloudassistant.jcm-tech.com/Account/Login) et connectez-vous.
- 2. **Créer une installation** (bouton orange situé dans le coin inférieur droit).

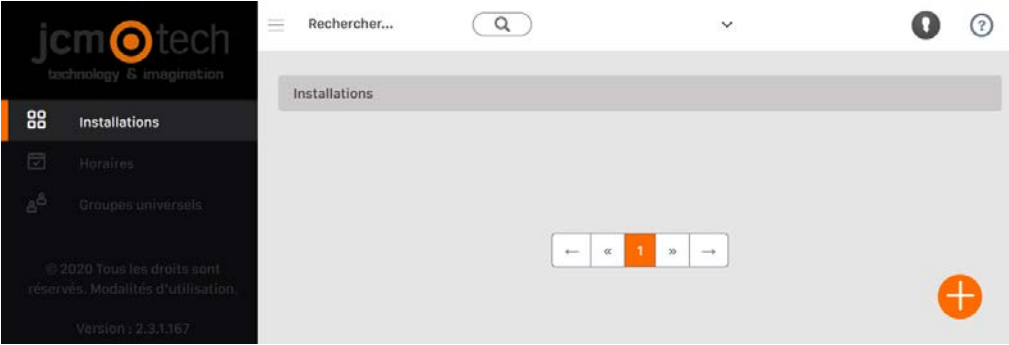

3. Remplissez les champs. **Créer**.

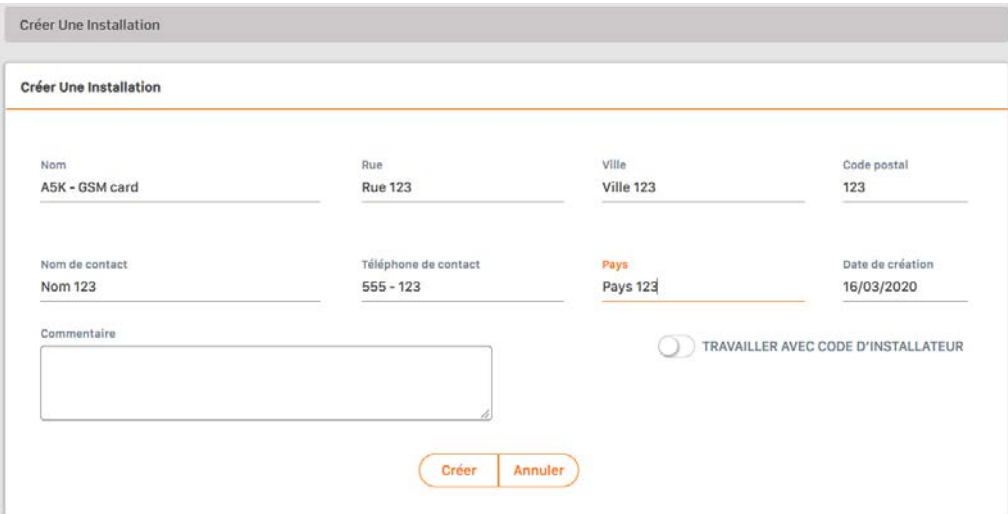

4. **Équipements** -> **Créer un équipement** (bouton orange situé dans le coin inférieur droit).

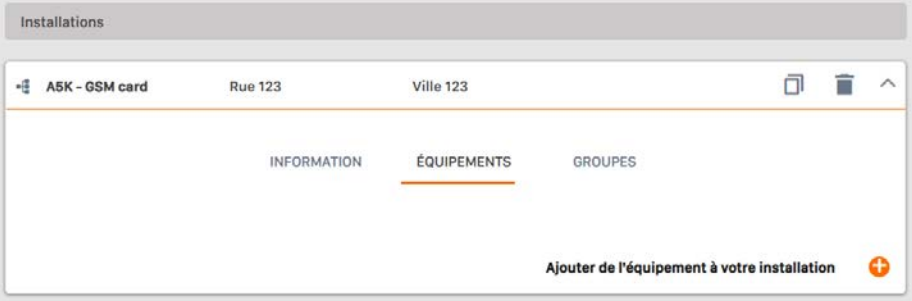

5. Saisissez un nom pour le dispositif et sélectionnez ACCESS-5K. **Créer**.

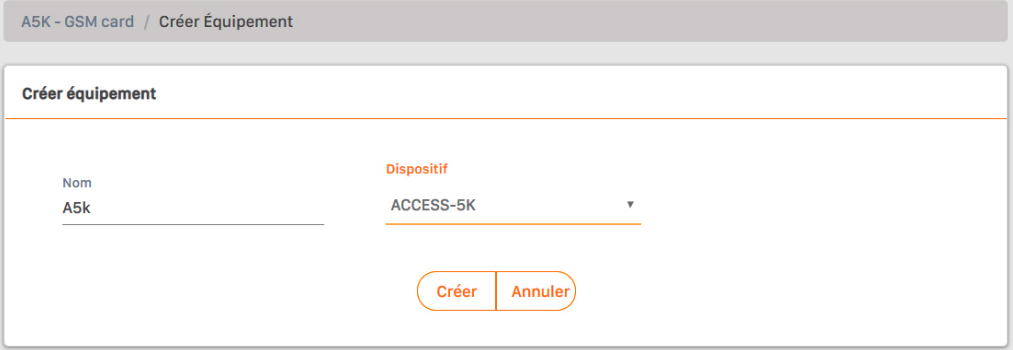

6. . Saisissez le**Destinataires SN**(numéro de série) et **Destinataires UK** (code unique), que vous trouverez sur le boîtier de la carte mémoire micro SD. **Enregister**.

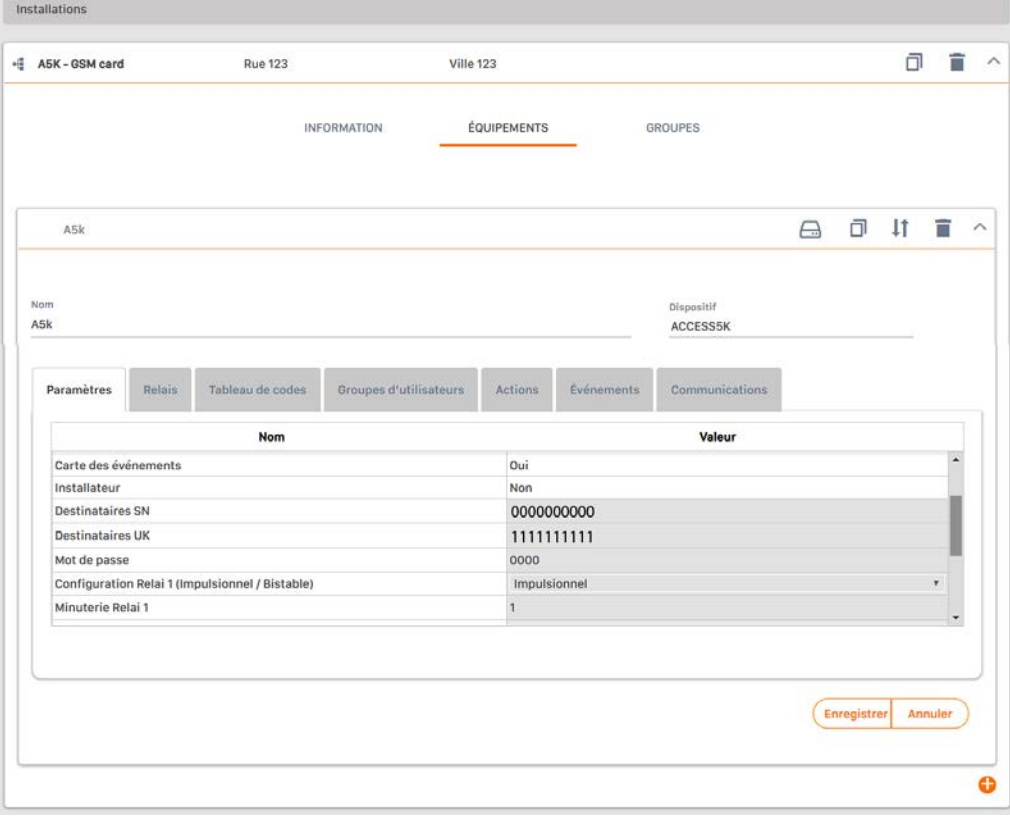

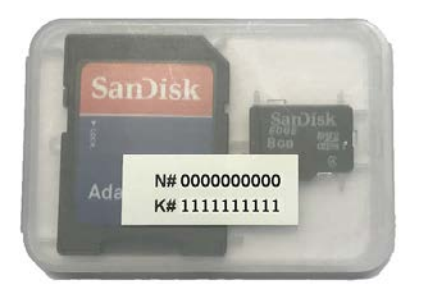

**N#** = numéro de série (0000000000)

**K#** = code unique (1111111111)

7. **Groupes** -> **Créer un groupe** (bouton orange situé dans le coin inférieur droit).

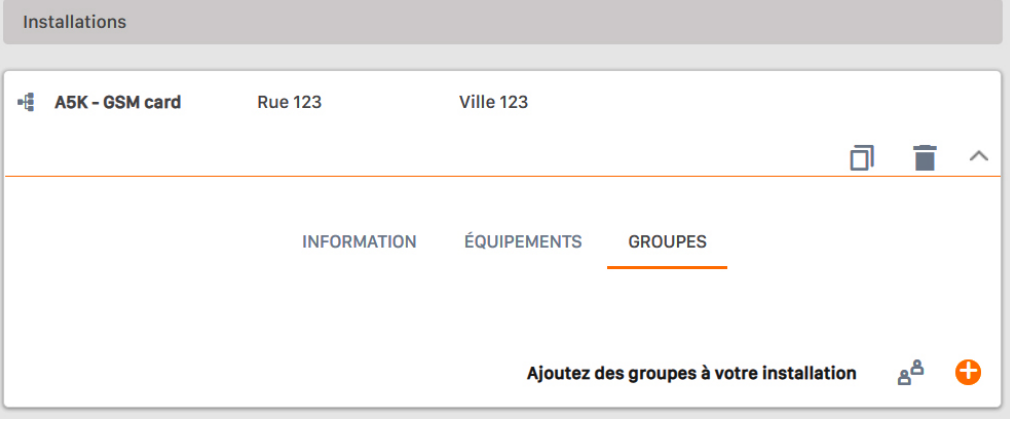

8. Indiquez le Nom et la Description. **Créer**.

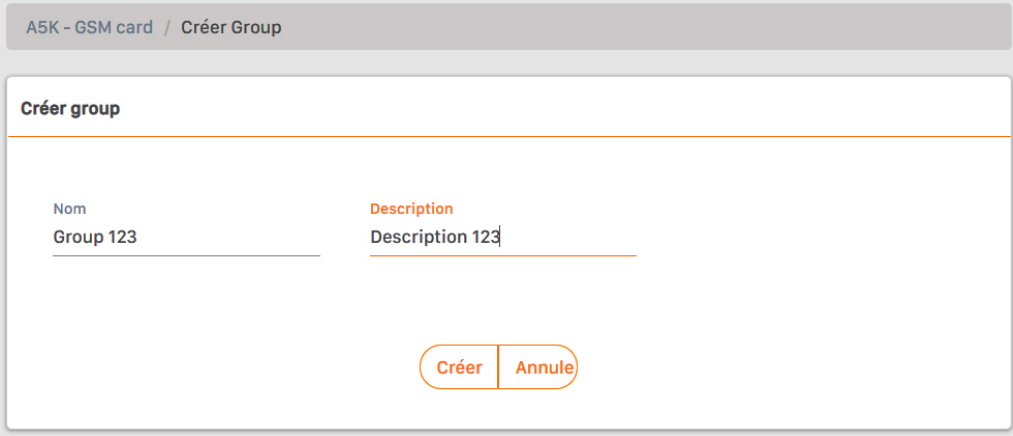

9. Sélectionnez quels canaux activeront les deux relais différents. Vous pouvez gérer la programmation horaire dans l'onglet « Horaire ». **Revenir**.

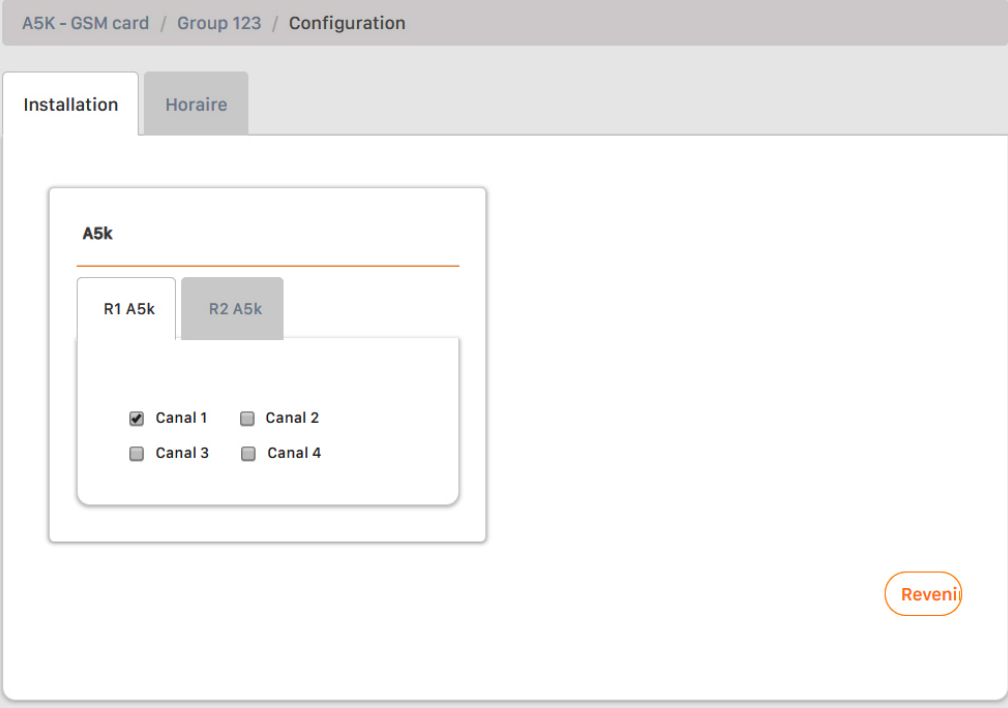

10. Sur l'écran de groupe : **Inscription de code** pour ajouter des émetteurs.

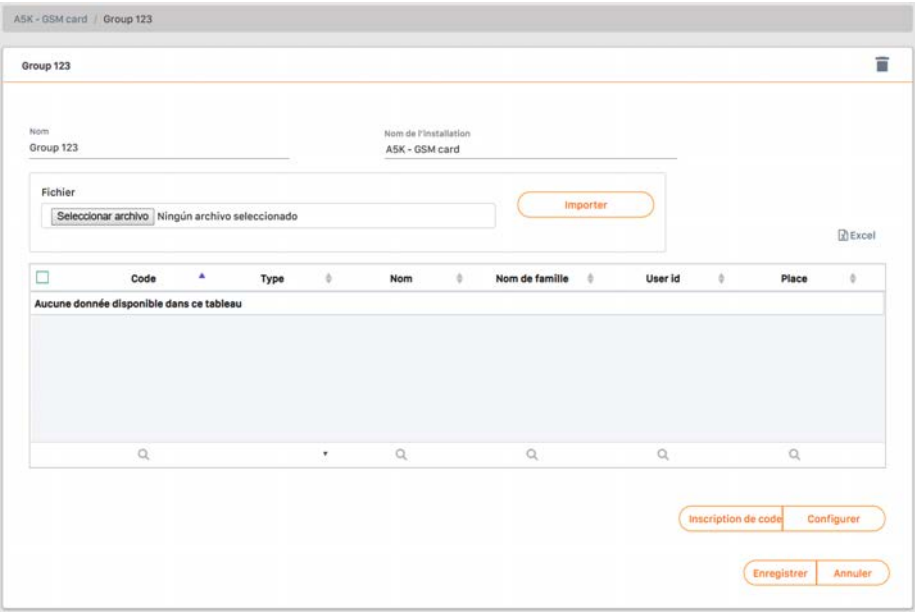

11. **Manuel** pour les ajouter un à un, **Séquentiel** pour ajouter une série d'émetteurs. Remplissez les champs correctement, entrez le numéro de série correctement. **Enregister**.

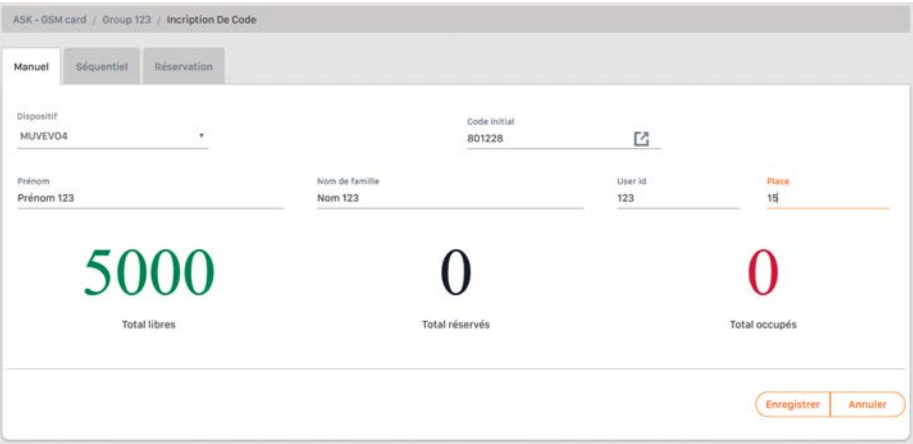

12. Cliquez sur « Nom de l'installation » dans la barre supérieure grise ou sur **Annuler** pour aller à l'installation.

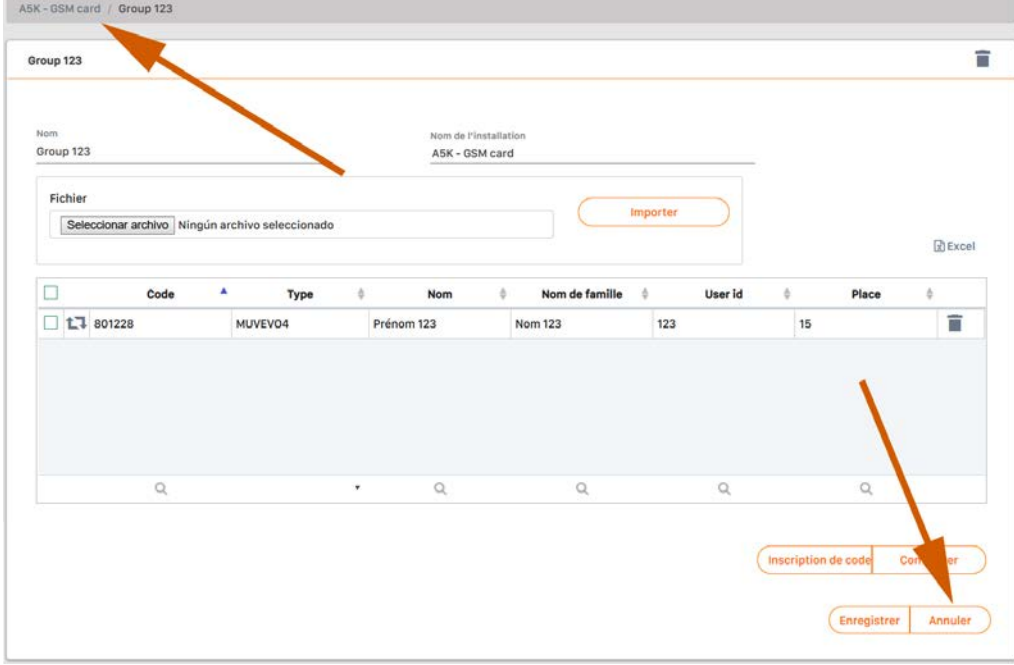

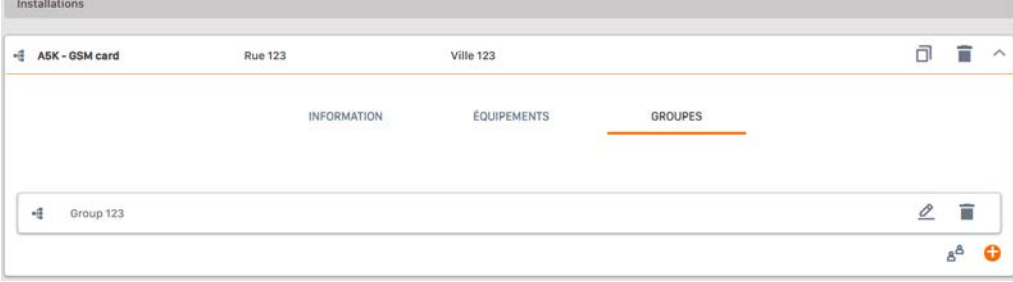

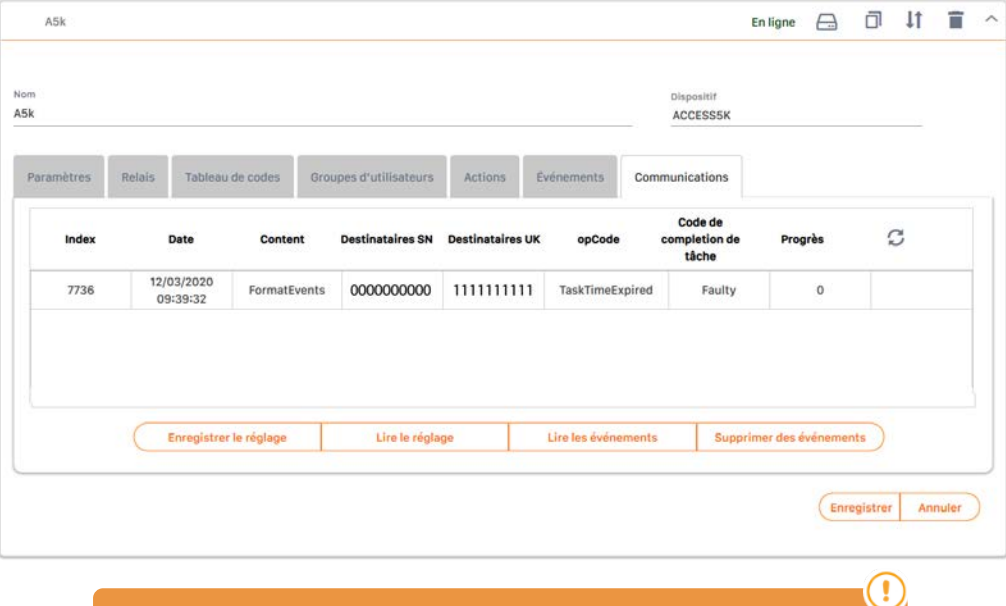

13. **Équipments** -> Sélectionner un équipement>**Communications**-> **Enregistrer le réglage**.

**L'équipement Assistant doit être relié à l'ordinateur. Attendez que "Progrès" soit à 100 (actualiser la page).**

### <span id="page-15-0"></span>Configure avec Soft Assistant

Voir Soft Assistant Manuel de l'utilisateur: [https://www.jcm-tech.com/downloads/UM\\_1247015\\_SOFTASSISTANT\\_FR.pdf](https://www.jcm-tech.com/downloads/UM_1247015_SOFTASSISTANT_FR.pdf) et ACCESS-5K annexe [https://www.jcm-tech.com/downloads/UMA\\_3200858\\_ACCESS5K\\_FR.pdf](https://www.jcm-tech.com/downloads/UMA_3200858_ACCESS5K_FR.pdf)

<span id="page-16-1"></span><span id="page-16-0"></span>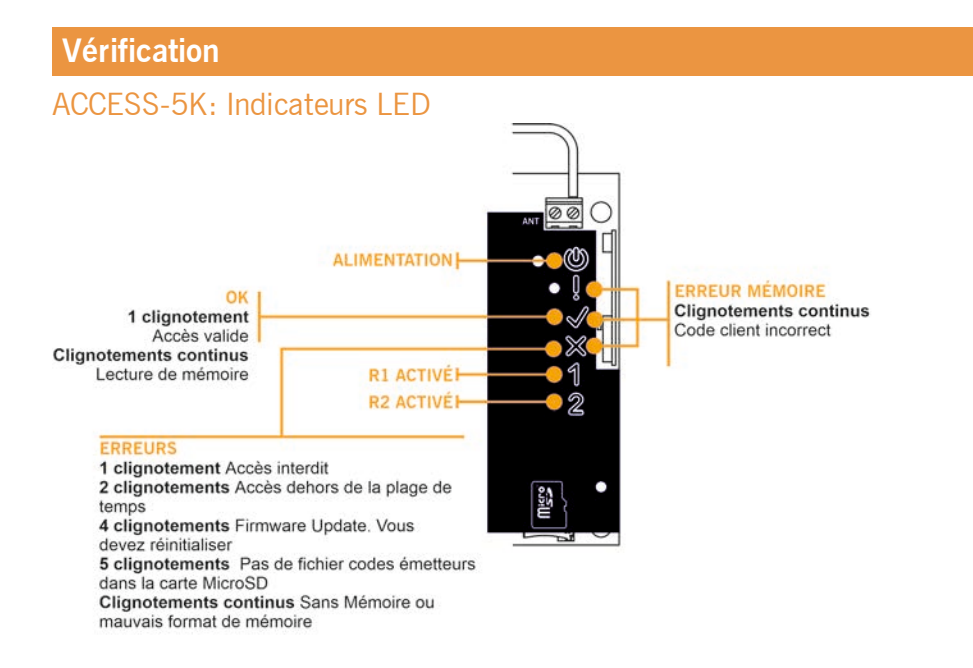

# <span id="page-16-2"></span>GSM-CARD: Indicateurs LED

#### <span id="page-16-3"></span>LEDs GSM

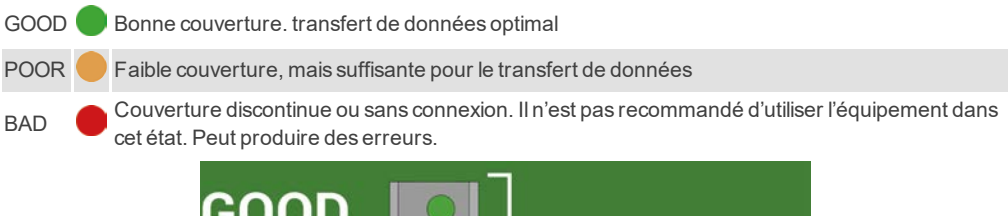

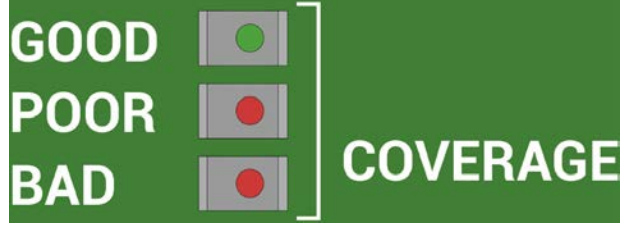

**En cas de couverture BAD, nous vous recommandons d'utiliser une antenne de rallonge GSM jusqu'à 3 mètres.**

### <span id="page-17-0"></span>LEDs de Comunication

#### TX Allumée durant la transmission des données

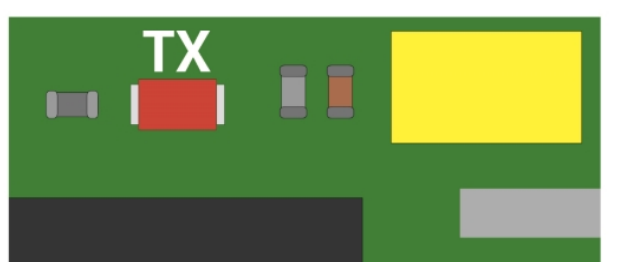

### <span id="page-17-1"></span>LEDs de Fonctionnement

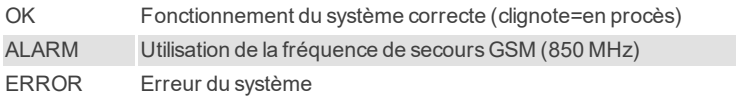

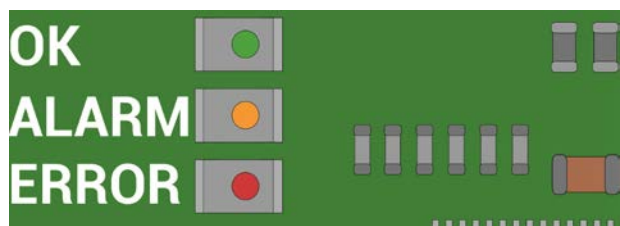

### <span id="page-17-2"></span>LED d'ERREUR

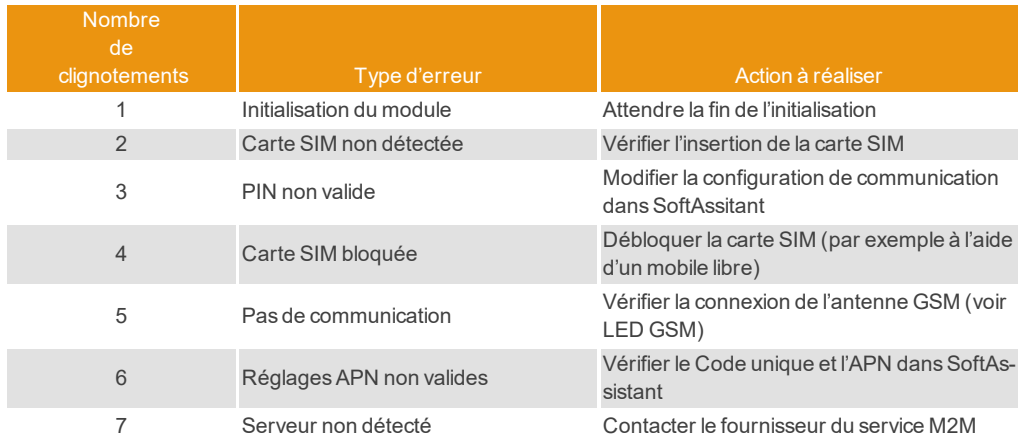

### <span id="page-18-1"></span><span id="page-18-0"></span>Firmware update

Suivre ces étapes pour la mise à jour du firmware de l'Access5K :

- **•**Inserrer la carte SD dans l'ordinateur.
- **•**Copier le fichier ACESS5K\_AABBCCDD\_bin.a5k directement dans la carte SD.
- **•**Renomer le fichier en : bin.a5k.
- **•**Enlever la carte SD de l'ordinateur.
- **•**Eteindre l'alimentation de la centrale A5K.
- **•**Placer la carte SD dans la centrale.
- **•**Remettre la centrale sous tension.

**•**Si OK la diode flash rapidement (vérification du fichier),puis lentement (éffacement de la mémoire interne),et denouveau rapidement (mise à jour du firmware):

- **•**La mise à jour s'est déroulée correctement.
- **•**Le fichier bin.a5k est éffacé de la carte SD.
- **•**Si ERREUR la diode flash lentement, une erreur d'intégrité est survenue:
	- **•**Pour démarrer la centrale en mode normal vous devrez supprimer manuellement le fichier bin.a5k.
	- **•**Le fichier firmware doit être supprimer manuellement de la carte SD pour que la centrale puisse démarrer normalement.

**Vous pouvez également vérifier la version actuelle de la centrale dans le fichier A5KInfo.txt généré dans la carte SD.**

### <span id="page-18-2"></span>Changement de pile du bouton

Si vous constatez que les événements de l'ACCESS-5K n'affichent plus la date, il convient de remplacer la pile CR2032.

### <span id="page-19-1"></span><span id="page-19-0"></span>Questions fréquentes: ACCESS 5K

#### Q.- Combien d'utilisateurs l'unité Access5k peut-elle gérer ?

R.- Jusqu'à 5 000 utilisateurs.

#### Q.- Comment mettre en service les codes manuellement ?

R.- On ne peut pas les mettre en service manuellement, uniquement avec Cloud Assistant ou Soft-Assistant.

#### Q.- La centrale peut elle être bloquée dans le but que personne peut supprimer ou programmer des émetteurs ?

R.- Il n'est pas nécessaire de bloquer la centrale parceque les codes peuvent être gérés seulement avec Cloud Assistant ou le SoftAssistant.

#### Q.- Est-ce que quelqu'un possédant Cloud Assistant ou SoftAssistant peut lire la configuration de ma centrale ?

R.- La centrale est protegée avec le mot de passe.

#### Q.- Comment lit-on les événements ?

R.- Avec Cloud Assistant ou SoftAssistant ou en connectant la carte SD à l'ordinateur et en ouvrant le fichier d'événements.

#### Q.- Peut-on alimenter la centrale à 230 V ?

R.- Non, uniquement à basse tension à 12/24 Vac/cc.

#### Q.- De combien de sorties la centrale est-elle munie ?

R.- Elle a 2 sorties de relais.

#### Q.- Les relais sont-ils libres de potentiel ?

R.- Oui, on peut faire passer une phase sous alimentation par le relais pour qu'une fois activé, il transmette l'alimentation vers l'appareil externe (électro-serrure, par exemple).

#### Q.- Comment savoir s'il y a une erreur si la porte ne s'ouvre pas ?

<span id="page-19-2"></span>R.- Voir: Vérification -> ACCESS-5K: Indicateurs LED.

### Questions fréquentes: GSM-Card

#### Q: Puis-je utiliser n'importe quelle carte SIM, par exemple celle de mon téléphone portable?

R: Non, seules les cartes SIM de type M2M bidirectionnel fonctionnent. Elles relèvent d'opérateurs homologués et sont configurées spécifiquement.

#### Q: Avec le numéro de série indiqué sur l'étiquette, on peut accéder à ACCESS-5K à l'aide de n'importe quel SoftAssistant?

R: Non, outre le numéro de série, le code unique est exigé pour pouvoir se connecter à distance.

#### Q: Si j'ai installé ACCESS-5K, il suffit alors d'y relier une GSM-CARD pour qu'il fonctionne à distance?

R: Oui, la carte est configurée par défaut avec les paramètres de communication de l'opérateur approuvé.

### <span id="page-20-0"></span>Connexion d'Assistant à Cloud Assistant

1. Sélectionnez « Mon profil »

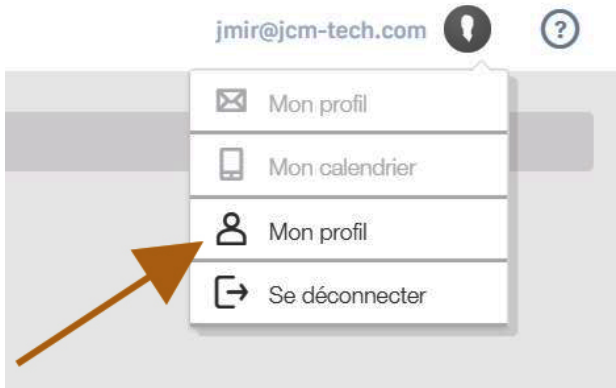

#### 2. "Préférences"

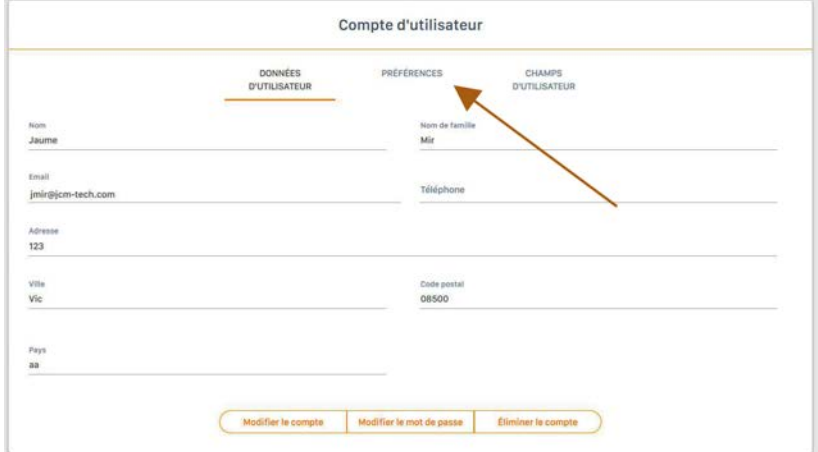

3. « Télécharger Assistant panel » - Installez le logiciel téléchargé.

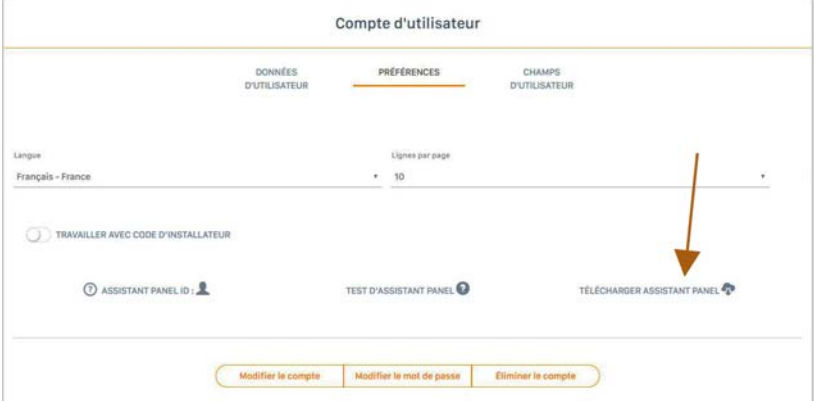

4. Le logiciel s'installe alors dans la barre d'outils.

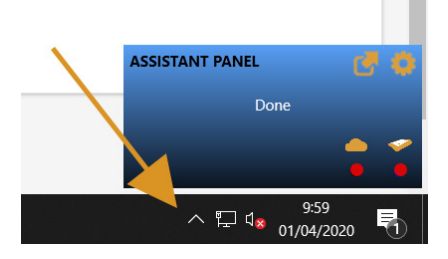

5. Connectez l'ASSISTANT à l'ordinateur.

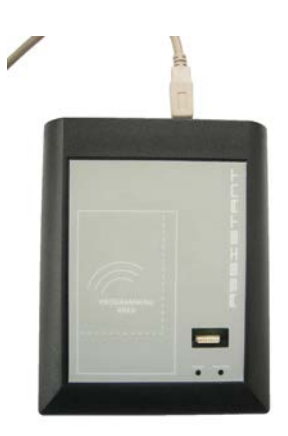

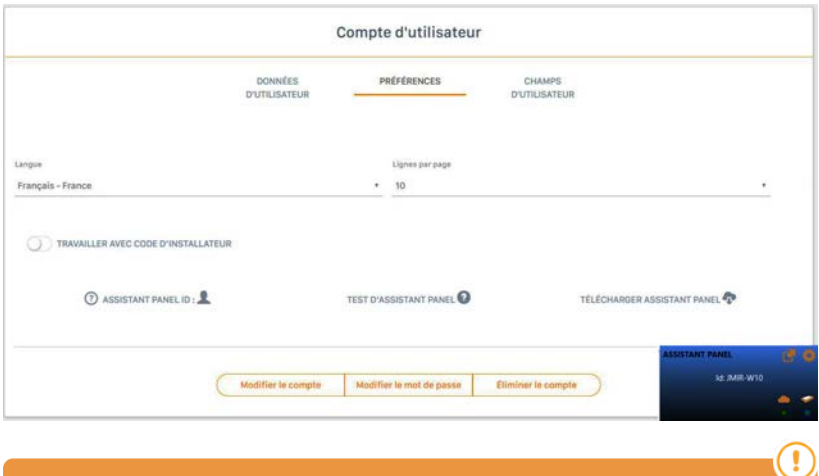

**Si les deux voyants LED sont au vert, la connexion s'est réalisée correctement. Dans le cas contraire, vérifiez les étapes antérieures.**

6. Faites glisser l'icône sélectionnée jusqu'à « ASSISTANT PANEL ID: »

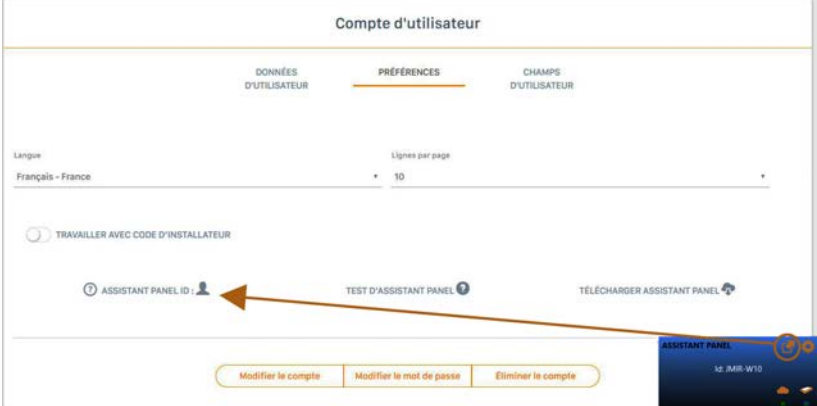

#### 7. "TEST D'ASSISTANT PANEL"

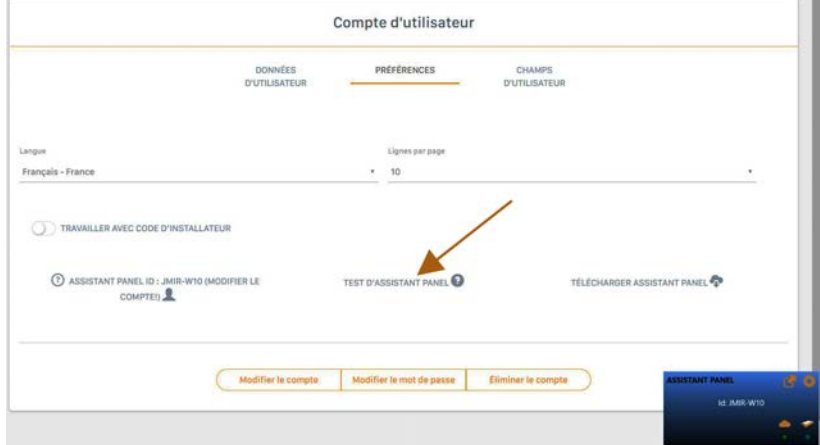

#### 8. "Modifier la compte"

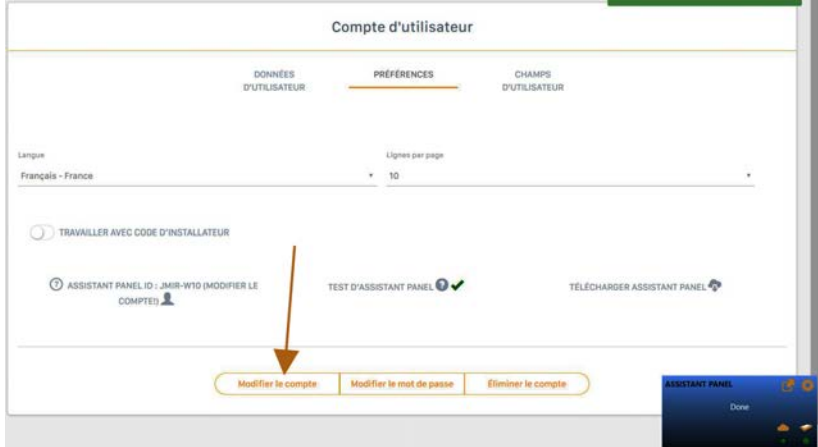

### <span id="page-23-1"></span><span id="page-23-0"></span>**Données techniques**

### Données techniques: ACCESS-5K

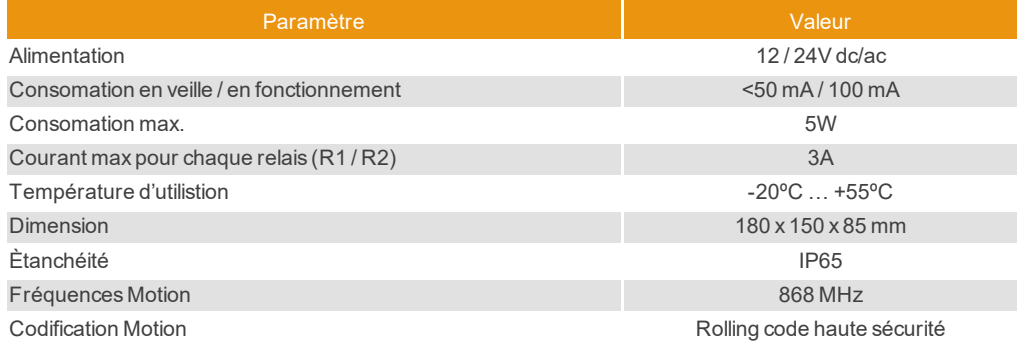

### <span id="page-23-2"></span>Données techniques: GSM-CARD

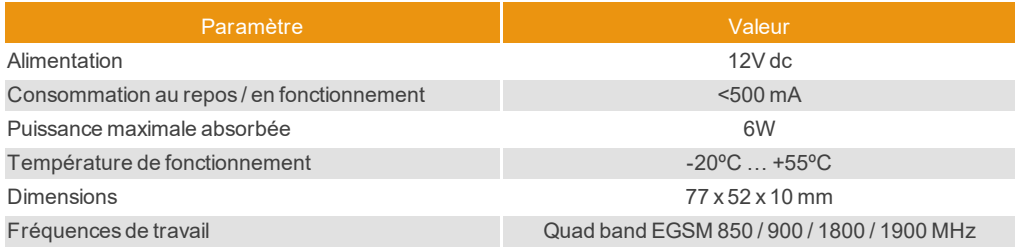

# <span id="page-23-4"></span><span id="page-23-3"></span>**Données réglementaires**

### Déclaration de conformité UE

Le fabricant JCM TECHNOLOGIES, S.A. déclare que le produit ACCESS-5K & GSM-CARD satisfait aux exigences fondamentales de la Directive RED 2014/53/UE et de la Directive RoHS 2011/65/UE. Voir page web <https://www.jcm-tech.com/fr/declarations-fr/>

JCM TECHNOLOGIES, SA C/COSTA D'EN PARATGE, 6B 08500 VIC (BARCELONA) ESPAGNE

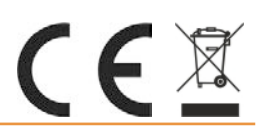